## Uploading photos to Facebook

*When posting and running a social media site for extension, please be sure to follow our guidelines, which can be found at http://extension.missouri.edu/staff/communications/social\_media.aspx.*

## **Choose photo or album**

When uploading photos to Facebook, you are given the choice of uploading a single photo, a group of photos for a post or creating an album.

Upload photos by choosing **Add Photo** or **Create Album** from the menu options next to **Update Status** on your timeline. You can also add photos under the **Photos** tab on your profile page by clicking either the **Create Album** or **Add Photos** buttons.

If you are uploading one, two or a few photos, choose **Add photo**. The interface lets you choose multiple photos from your computer.

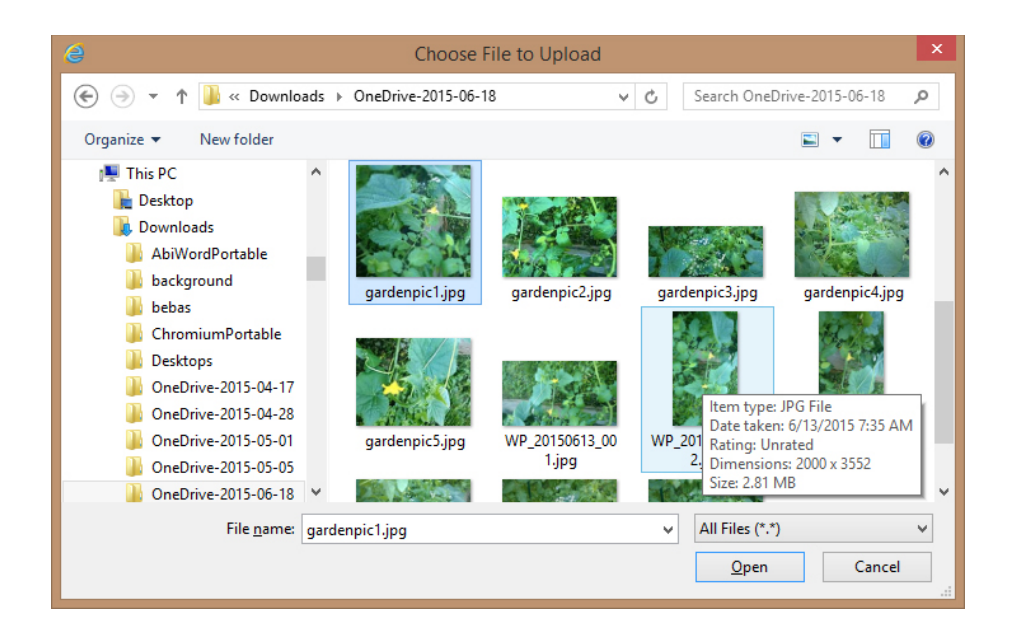

If your photos are all related to a single topic or event, you can group them in an arrangement by choosing **Create Photo Album** from the menu option or under the **Photos** tab on your profile page, click **Create Album** button.

A browser window pops up for you to select the images from your computer. Navigate to the folder with your images, and choose the ones to upload. Click **Open**. The images are put into an album on Facebook. You can create a title, description and location for the album. You can also caption and tag all of the photos within the album.

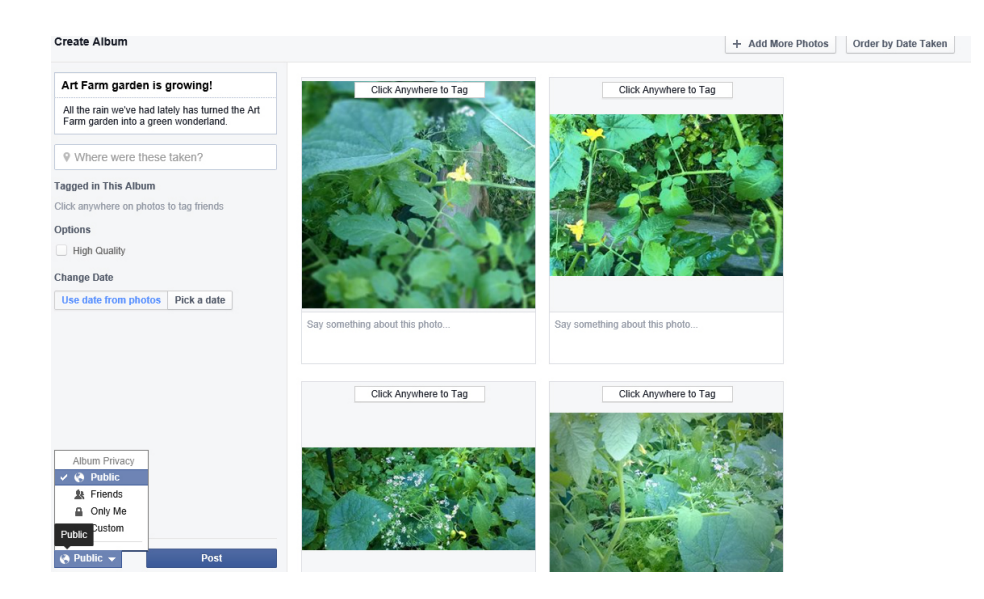

## **Sharing an album**

You can allow others to contribute to the album by making it a shared album. When you have created your album, a dialog box will ask you if you want to share the album. Click **Change to Shared Album** and click **Okay** if you want to share the album.

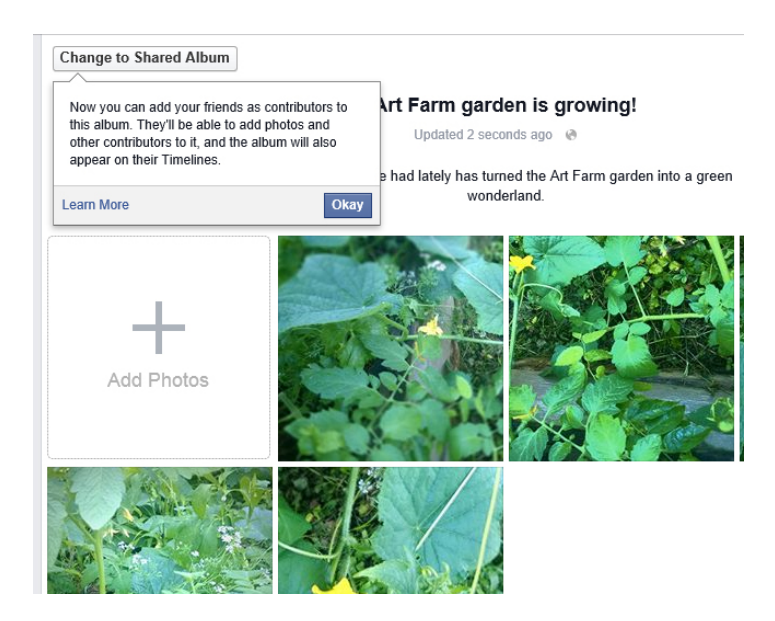